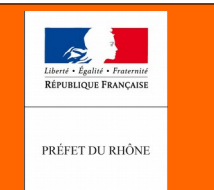

geoportail De L'URBANISME

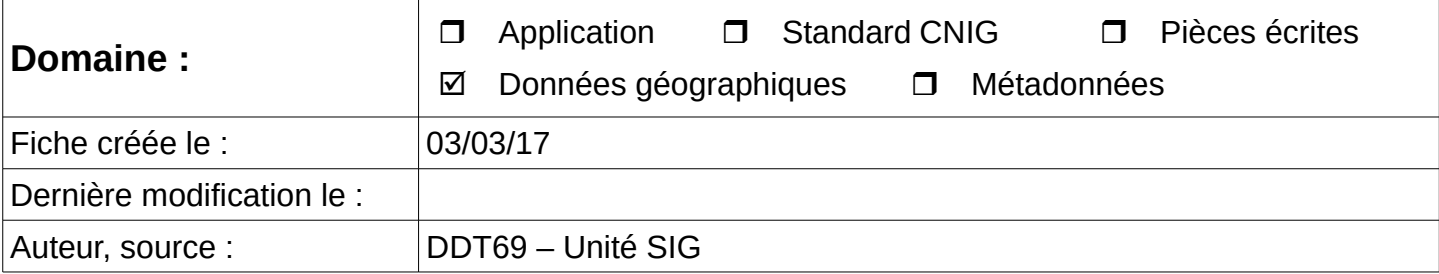

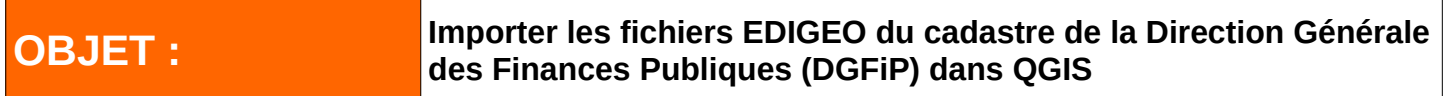

La numérisation des documents d'urbanisme et des servitudes d'utilité publique nécessite d'utiliser un référentiel cadastral accepté par le Géoportail de l'Urbanisme (GPU).

Le standard CNIG 2014 autorise 2 référentiels : le Plan Cadastral Informatisé vectoriel de la DGFiP © (PCI Vecteur) et la BDPARCELAIRE ® © de l'IGN.

Le PCI Vecteur a la particularité d'être livré au format EDIGEO. Pour pouvoir utiliser aisément ces fichiers, il existe un outil (Plugin) gratuit dans le logiciel libre QGIS. Ce plugin, développé par la société 3liz se nomme Cadastre et se trouve dans le dépôt officiel des plugins de QGIS.

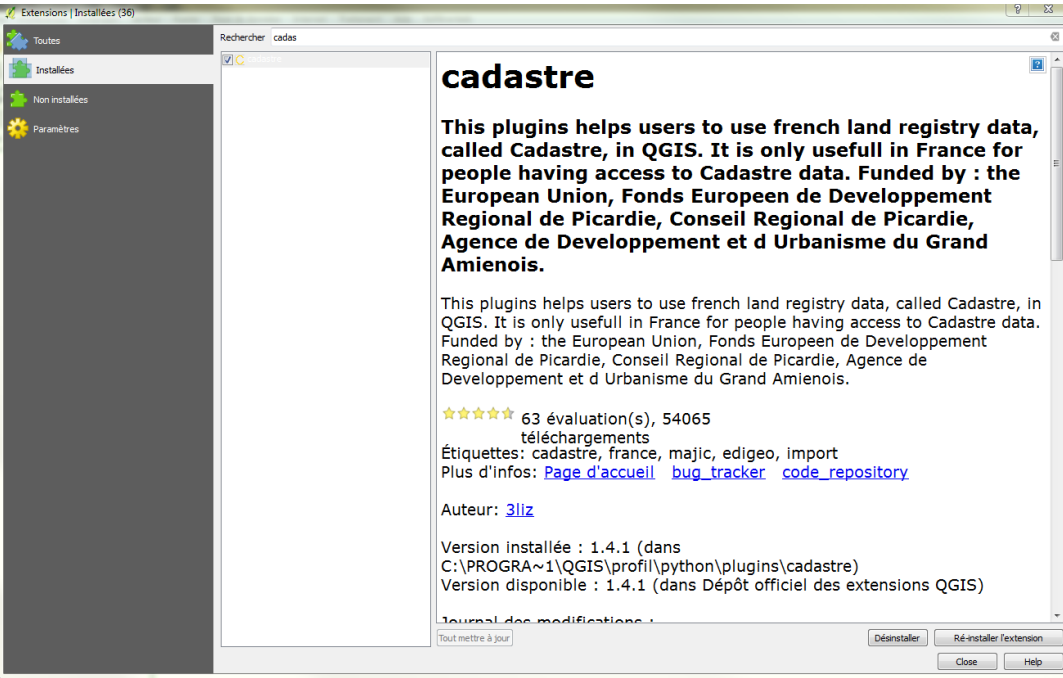

**D**irection **D**épartementale des **T**erritoires du Rhône 165 rue Garibaldi 69401 Lyon Cedex 03

Service Connaissance et Aménagement Durable des Territoires

Unité SIG / Valorisation de données

Tél. : 04 78 62 53 22 / 04 78 62 53 82 mail : ddt-geoportail-urbanisme@rhone.gouv.fr

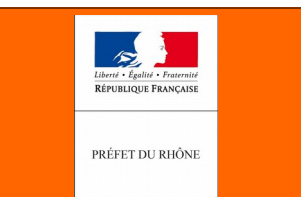

Une fois le plugin chargé, lancer le plugin Cadastre à partir du menu Extension. La fenêtre suivante apparaît :

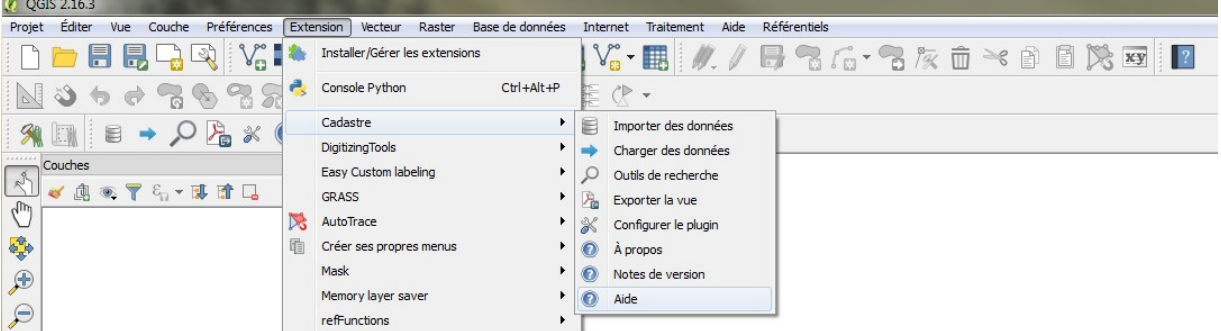

Choisir la fonction « Importer des données ». La fenêtre suivante apparaît :

#### **Renseigner :**

1) Dans la fenêtre **Base de données de travail**, le type de base de données avec laquelle vous allez travailler. *Si vous ne disposez pas de serveur avec le système de gestion de base de données PostGIS, choisir Spatialite puis Créer une base Spatialite.*

Enregistrer sur votre PC (ou un serveur) votre base de données Spatialite. Pour l'exemple de cette fiche, elle a été nommée « Cadastre\_Affoux\_69001.sqlite »

2) Dans la fenêtre **Fichiers EDIGEO**, a) le chemin du répertoire où sont stockés les fichiers EDIGEO b) le système de projection de ces fichiers sources (si ce sont les fichiers livrés par la DGFiP du Rhône, le système de Projection est RGF 93/ CC46, code EPSG 3946) c) le système de projection dans lequel on souhaite la conversion des fichiers (pour respecter le standard CNIG, ce sera RGF 93 / Lambert 93 Code EPSG 2154)

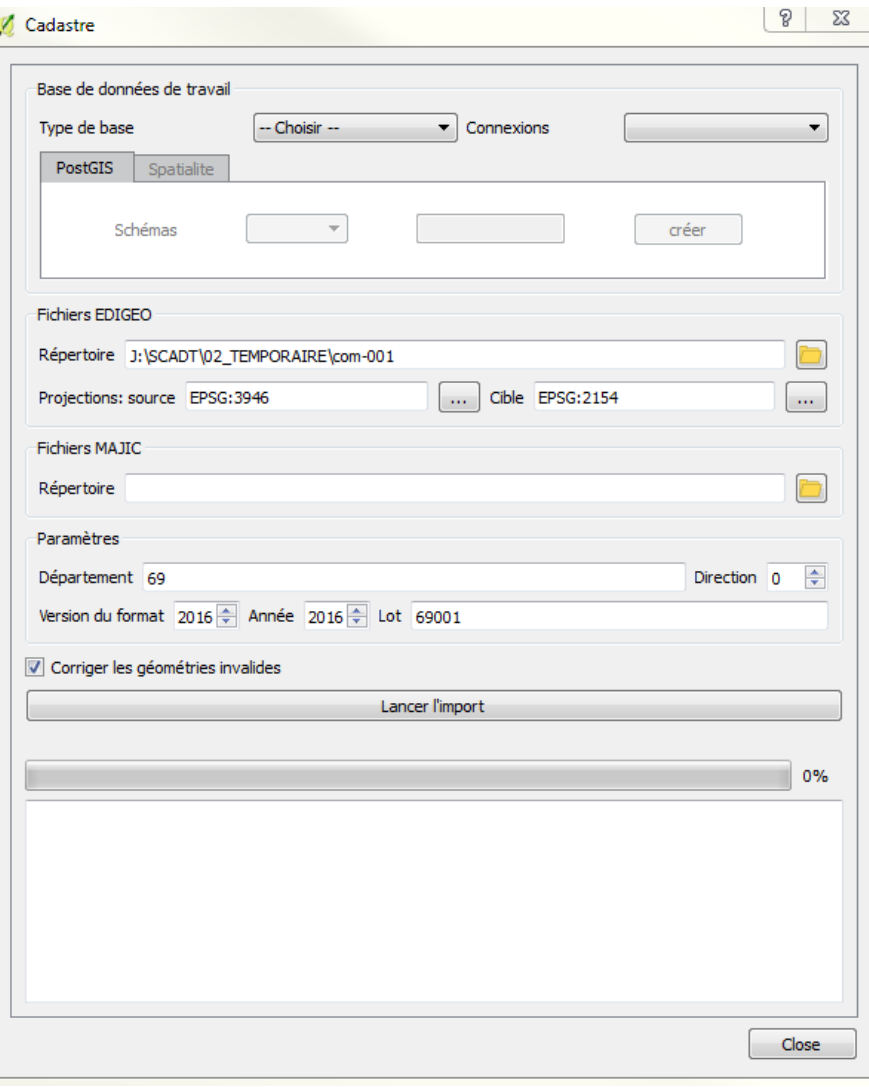

**D**irection **D**épartementale des **T**erritoires du Rhône 165 rue Garibaldi 69401 Lyon Cedex 03 Service Connaissance et Aménagement Durable des Territoires Unité SIG / Valorisation de données Tél. : 04 78 62 53 22 / 04 78 62 53 82 mail : ddt-geoportail-urbanisme@rhone.gouv.fr

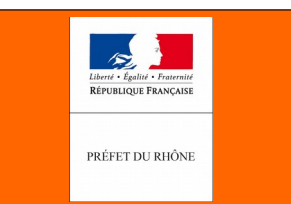

3) Ignorer la fenêtre **Fichiers MAJIC** qui ne fait pas l'objet de ce document.

4) Dans la fenêtre **Paramètres**, renseigner le n° du département, la version du format et l'année. Dans le lot, on pourra noter par exemple le code INSEE de la commune.

5) Décocher la case **Corriger les géométries invalides**

Cliquer ensuite sur le bouton « **Lancer l'import** »

Pour une commune de superficie moyenne, l'import se fait en moins d'une minute et la fenêtre suivante apparaît une fois l'import terminé :

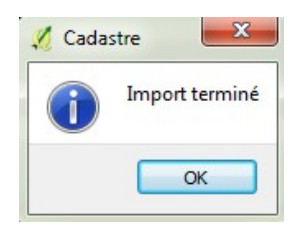

Fermer ensuite la fenêtre du plugin.

Pour pouvoir travailler avec les données cadastrales, il suffit juste maintenant de se connecter à la base de données Spatialite créée ci-avant.

Pour cela cliquer sur l'icône en forme de plume  $\sqrt{\frac{2}{10}}$  ou bien par le menu Couche/Ajouter une couche/Ajouter une couche Spatialite.

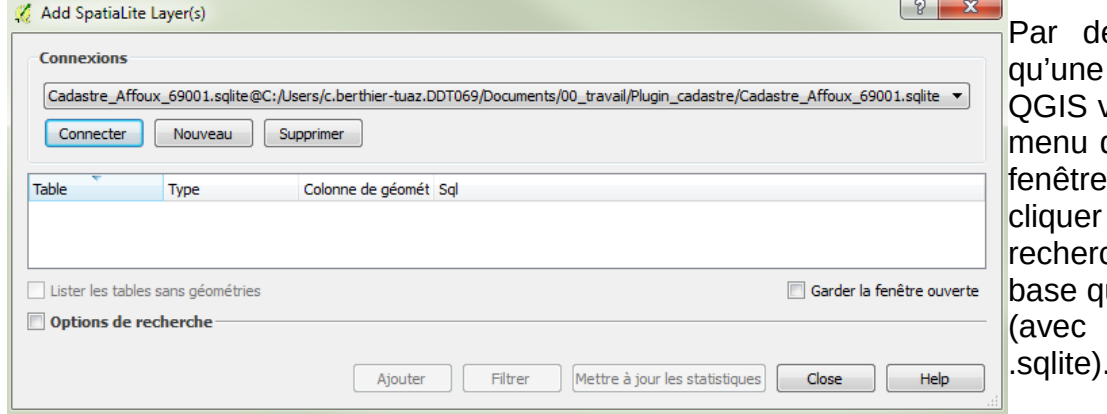

éfaut, si vous n'avez seule base Spatialite, vous la propose dans le déroulant en haut de la . Dans les autres cas, sur **Nouveau** et aller cher le fichier de la ue vous venez de créer une extension en .sqlite).

Cliquer ensuite sur **Connecter** et toutes les données SIG de la base vont apparaître comme suit :

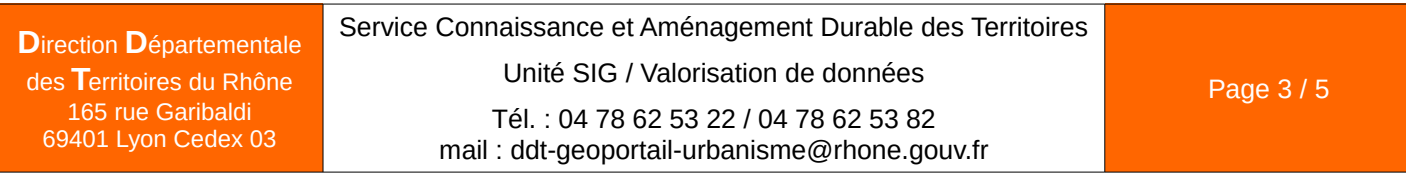

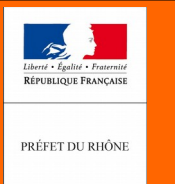

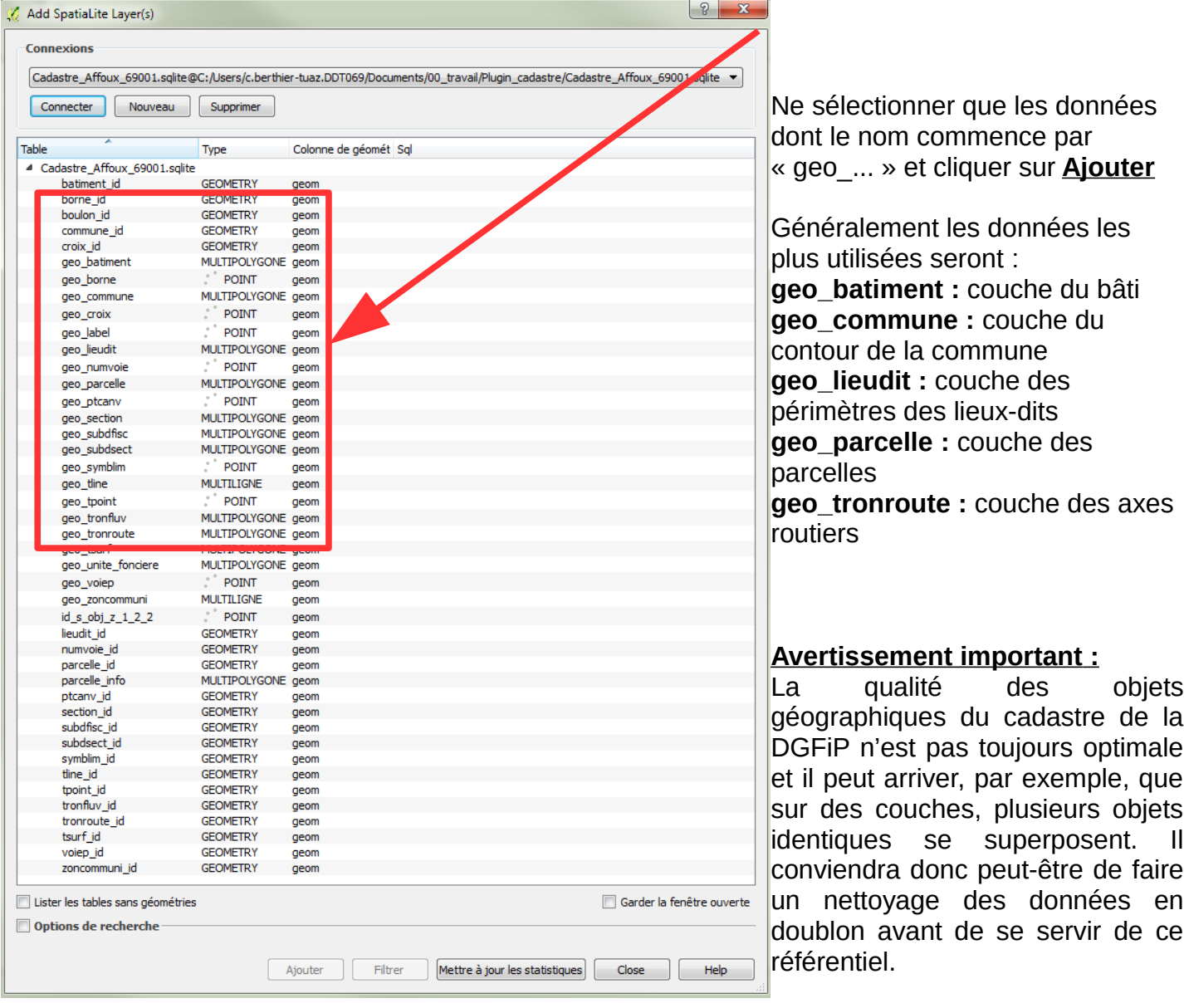

Une fois les données sélectionnées ajoutées, elles apparaissent dans le contrôle des couches et dans la fenêtre carte.

Exemple pour les couches bâtiment, parcelles et contour de la commune :

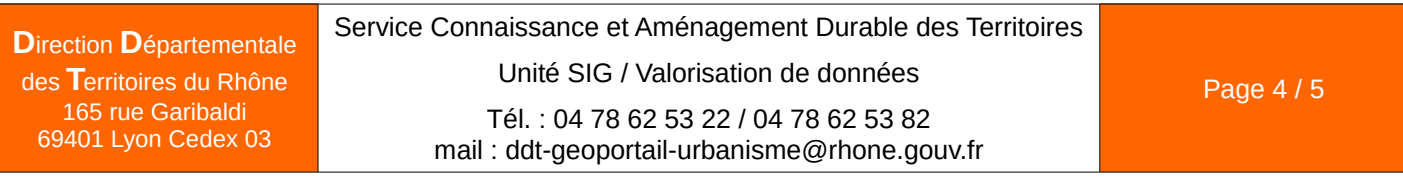

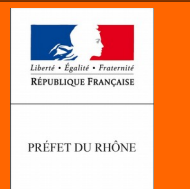

**N° : 004**

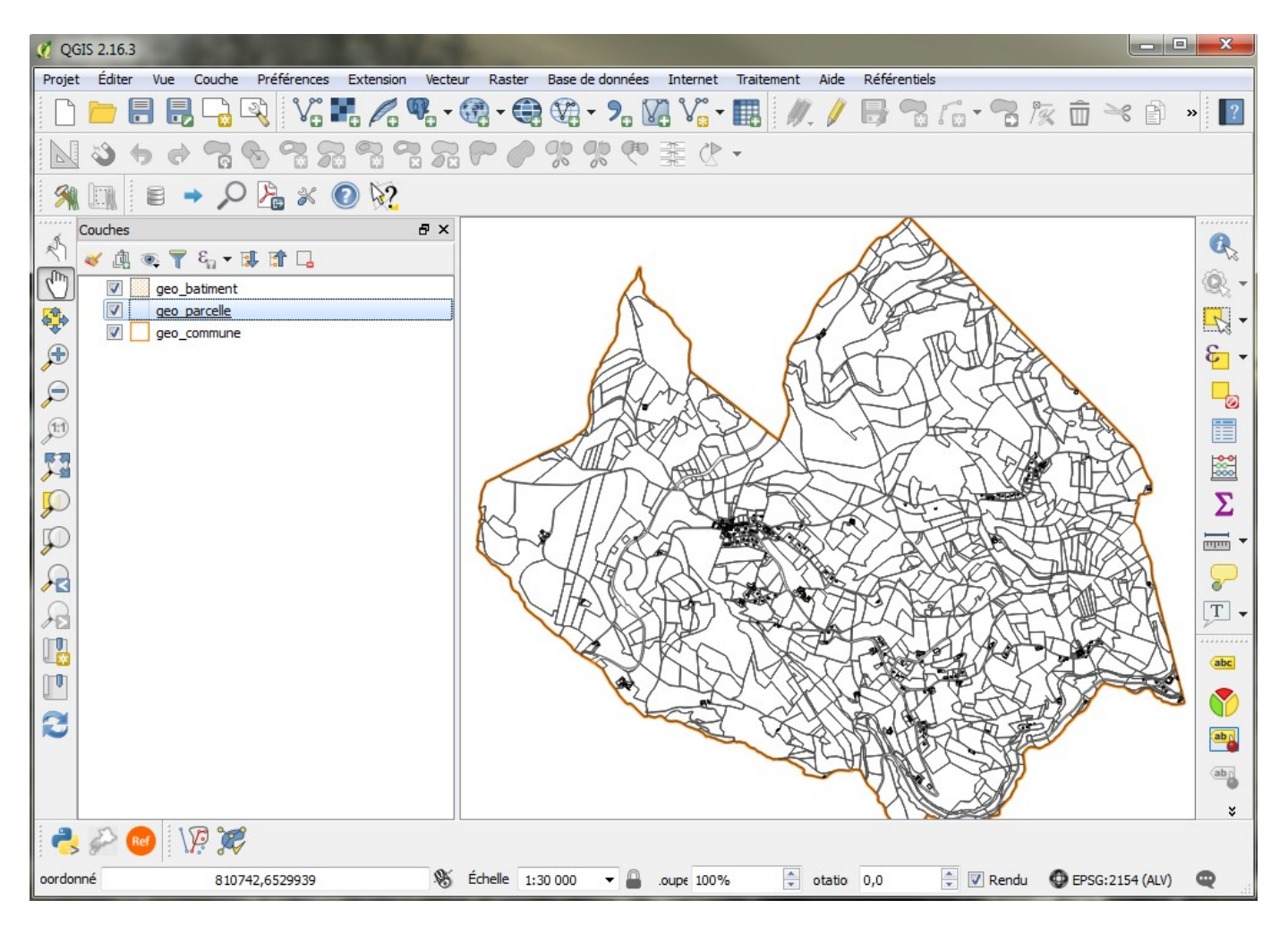

Vous pouvez désormais effectuer toutes les opérations et manipulations avec ces données dans le cadre de la numérisation des documents d'urbanisme.

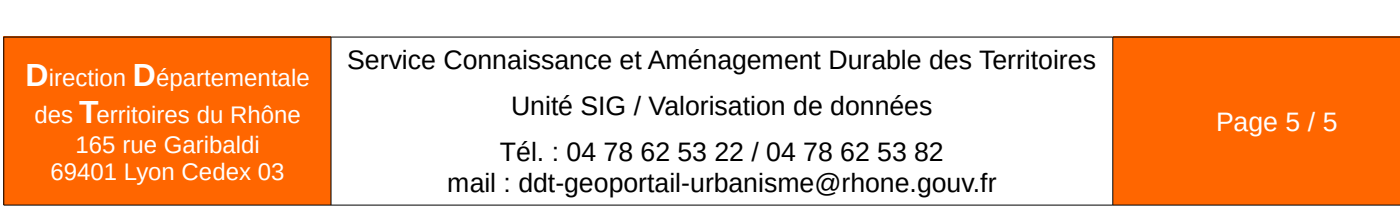